## How can donors unsubscribe from receiving text messages?

Last Modified on 05/20/2022 4:48 pm PDT

At any time, donors and supporters can reply to a text message by texting back the word STOP and unsubscribe from all future messages from your organization.

Stop

MCAcademy has unsubscribed you from Mobile pledges. No more messages will be sent unless you send us another msg. Info? call 866.976.7999

They will then be unsubscribed from all of your keywords, and if you try to upload their number in a new list it will show up as "Unsubscribed."

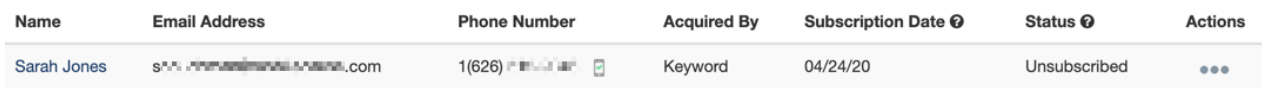

This is to prevent what may be considered spam texts: If they unsubscribe from receiving your texts, and then maybe you add them to a new list by uploading their number and they start receiving messages again, it would give your potential supporter a bad experience from you.

When they text your keywords, the reply will tell them how to stop receiving messages, "Text HELP for help, or STOP to end."

Each text message you send is automatically appended with the message "Text STOP to unsubscribe."

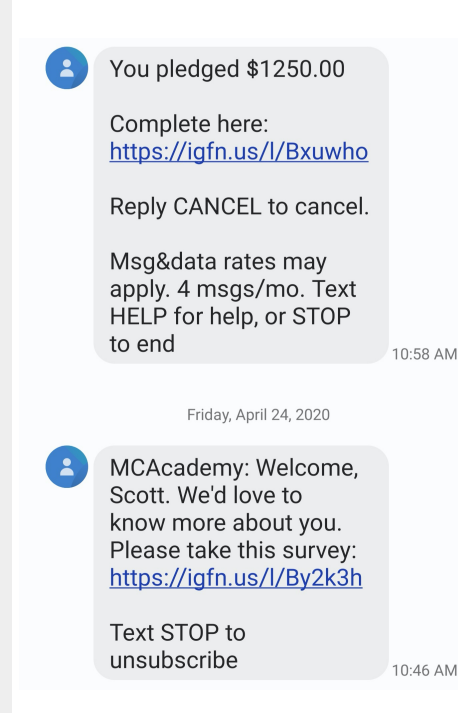

For donors who do not wish to or are unable to unsubscribe themselves, you can manually unsubscribe them from your account by selecting Message Center > Lists

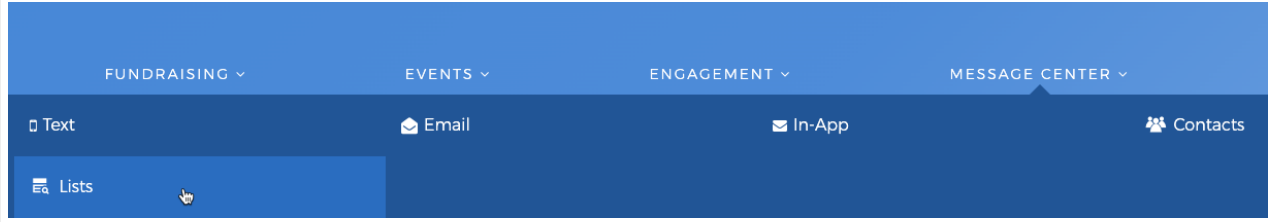

Click By Individual in the left and search for the subscriber you wish to edit.

Click on the Plus sign (+) by their Lists and click any of the list(s) they are subscribed to edit.

## **29 Manage Contacts**

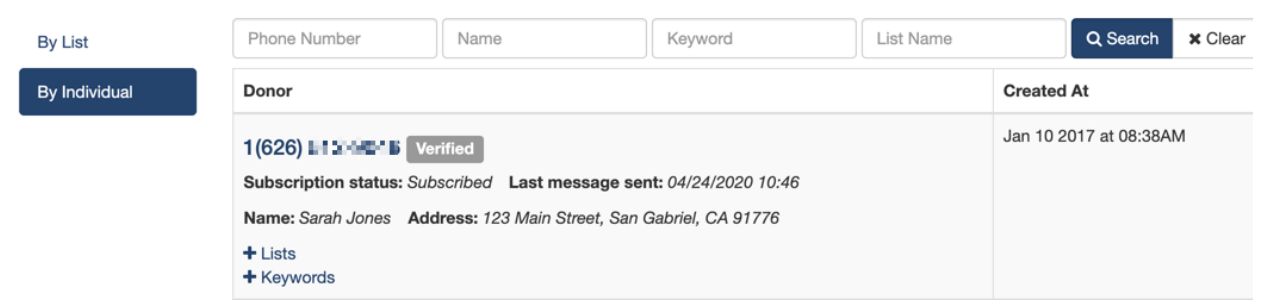

Find their number in the list and click on thethree dots to the right of their number, then on Unsubscribe.

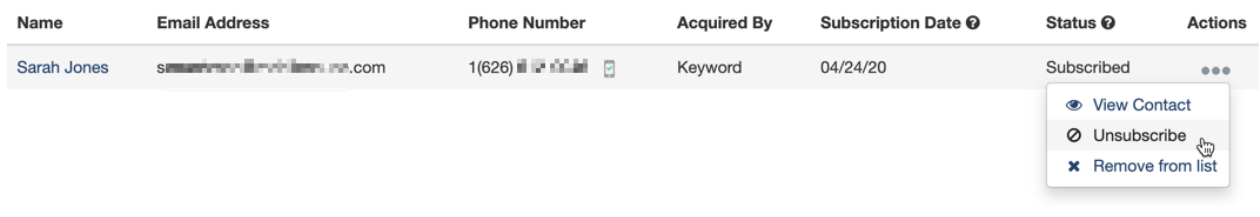

When you click Unsubscribe you will be prompted with a warning message to confirm the process.

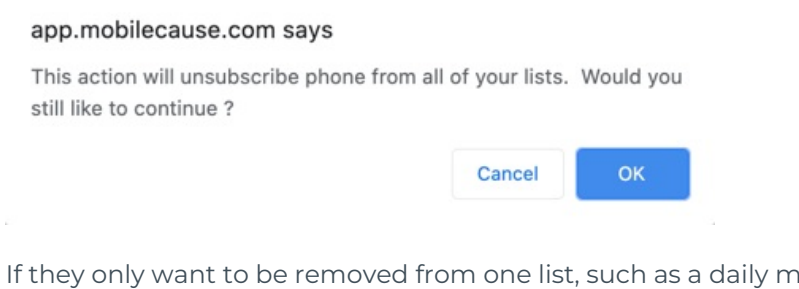

If they only want to be removed from one list, such as a daily message list you have created, then you can instead choose Remove from List.

The only way someone can re-subscribe to receive messages from your organization is that they have to initiate it, by texting any of your keywords or entering their number into a mobile subscription form. You, as the organization cannot re-subscribe them by adding them to a new list.